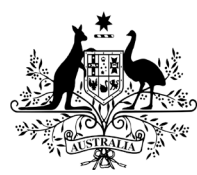

**Australian Government** 

**Department of Health** 

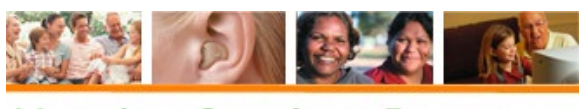

**Hearing Services Program** 

# **myGovID**

AUSkey (the previous identity verification platform) closed 27 March 2020, being replaced by

- **[myGovID](https://www.mygovid.gov.au/how-do-i-get-set-up)**, a platform to identity individuals
- **[Relationship Authorisation Manager \(RAM\)](https://info.authorisationmanager.gov.au/get-started)**, to manage business authorisation.

MyGovID and RAM are owned and operated by the [Australian Taxation Office \(ATO\).](https://www.ato.gov.au/)

For support, enquiries, or to report any fault with either system, please contact **ATO Technical Support Team - 1300 287 539 (option 3 for RAM)**

**Note -** myGovID is **not** the same as the existing myGOV system.

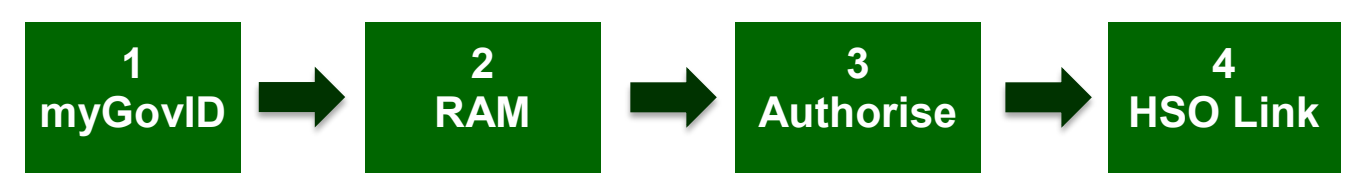

### **What do we need to do?**

To access the HSO portal, follow these four steps

**1. myGovID**

**Individuals** create a **[myGovID](https://www.mygovid.gov.au/how-do-i-get-set-up)** account.

This credential belongs to the individual, thus a **personal email address** should be used.

**2. RAM** 

**Principal Authorities** for organisations [establish a](https://info.authorisationmanager.gov.au/get-started) **RAM** profile to verify business identity.

**3. Authorise (RAM > myGovID)**

**Principals** arrange **[RAM authorisation](https://info.authorisationmanager.gov.au/set-up-authorisations)** of the myGovID accounts of their staff, to act on behalf of the business (for Hearing – this is the Department of Health).

**4. Link to HSO**

**HSO** Admins [create new portal users](http://www.hearingservices.gov.au/wps/wcm/connect/hso/eee84c77-1bbf-4fd3-8d17-c62ac219a21e/QRG+-+Add+new+portal+user.pdf?MOD=AJPERES) – this generates a portal invitation email, which allow staff to **[link their myGovID to HSO](http://www.hearingservices.gov.au/wps/wcm/connect/hso/0c32cf33-d12d-4fe6-ad45-582aa5913a46/POPs+-+Accepting+an+invitation+1.pdf?MOD=AJPERES)**.

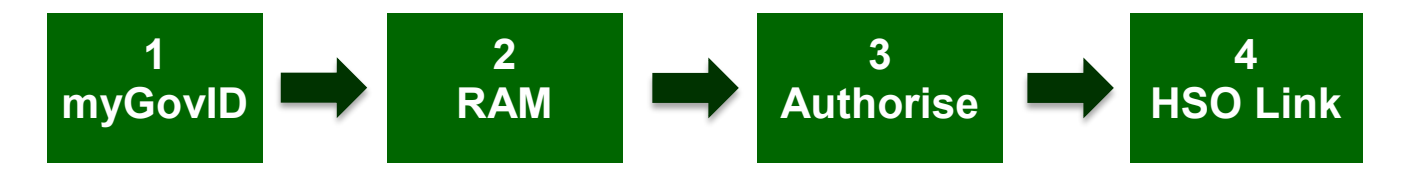

## **Detailed information**

**1. myGovID >** <https://www.mygovid.gov.au/how-do-i-get-set-up>

The connection process always begins with the establishment of a myGovID credential. As a myGovID identifies a person, it belongs to that person (not the business) and as such, should be established using a **personal email address**.

(This becomes important if an individual ceases employment with a particular organisation, as they require the ability to continue managing their myGovID – which moves with them.)

The HSO portal supports both of the two types of myGovID

- •**Standard**  a myGovID created using at least two Australian identity documents.
- **Basic**  a myGovID with one or no Australian identity documents.

#### **Need help? [myGovID Technical Support](https://www.mygovid.gov.au/need-help)**

**2. RAM >** <https://info.authorisationmanager.gov.au/get-started>

An account in RAM is first established by an organisation's [Principal Authority](https://info.authorisationmanager.gov.au/principal-authority) - commonly the individual named against the organisation on the [Australian Business](https://www.abr.gov.au/) Register (ABR).

Once established, the Principal must then authorise (see #3, below) the myGovID belonging to their employees. A business email can be used for this process - the first and last name in this request must match the corresponding myGovID account.

#### **Need help? [RAM Technical Support](https://info.authorisationmanager.gov.au/help)**

**3. Authorise >** <https://info.authorisationmanager.gov.au/set-up-authorisations>

To act on behalf of a business, an employee must be authorised by their [Principal,](https://info.authorisationmanager.gov.au/principal-authority) and accept this authorisation via myGovID/RAM. Authorisation is arranged by the Principal in RAM – the employee will receive an authorisation summary and unique code, via email. The email contains instruction on how to login to RAM to accept (this must occur within 7 days).

Once accepted, the myGovID can be used on behalf of the business to access government online services. For Hearing/HSO the authorisation request must be made in relation to the Department of Health.

**Need help? [RAM Technical Support>Authorisations](https://info.authorisationmanager.gov.au/help)**

#### **If you experience any difficulty with steps 1-3, please report these to the ATO.**

MyGovID and RAM are owned and operated by the [Australian Taxation Office \(ATO\).](https://www.ato.gov.au/)

For support, enquiries, or to report any fault with either system, please contact **ATO Technical Support Team - 1300 287 539 (option 3 for RAM)**

#### **4. HSO link >** [Hearing Services – Using the Portal](http://www.hearingservices.gov.au/wps/portal/hso/site/prof/deliveringservices/using%20the%20portal)

#### **All users must have a RAM-authorised myGovID account before they can access HSO.**

The final step requires an organisation's [Portal Admin \(HSO user role\)](http://www.hearingservices.gov.au/wps/portal/hso/site/prof/deliveringservices/using%20the%20portal/hsoadmin_userroles) to create a HSO portal account [for each user.](http://www.hearingservices.gov.au/wps/wcm/connect/hso/eee84c77-1bbf-4fd3-8d17-c62ac219a21e/QRG+-+Add+new+portal+user.pdf?MOD=AJPERES)

Creating a portal account will automatically generate a portal invitation email, sent to the nominated email address.

Portal invitation emails contain a unique URL, which must be clicked within 10 days, to activate the portal account.

Clicking this unique link will open a log-on screen at [www.hearingservices.gov.au](http://www.hearingservices.gov.au/) then

- click the Continue button
- Enter the email address associated with the myGovID credential
- 2-step verification will occur you will be sent a 4 digit code via the myGovID application on your smartphone.

If you experience difficulty with any aspect of the HSO portal link – please take a screenshot of any error message or erroneous result, and email it along with a description of your issue and a contact phone number to [hearing@health.gov.au](mailto:hearing@health.gov.au) and a member of our Hearing Services IT team will call you to assist directly in getting connected.